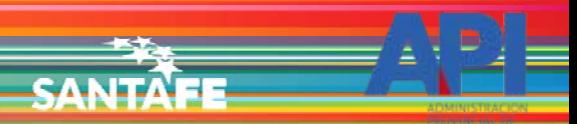

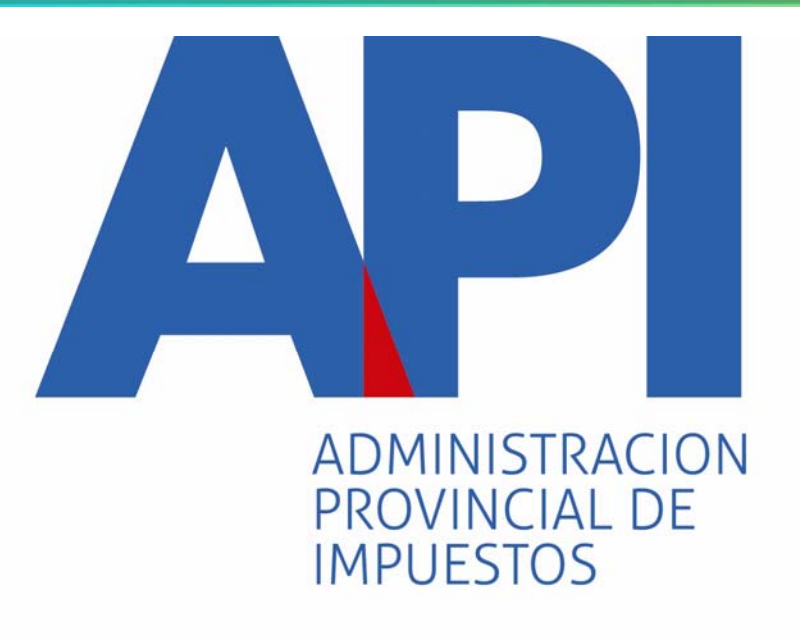

# FORMULARIO 1057 WEBTRANSFERENCIA DE TITULARIDAD DE VEHÍCULOS DENTRO DE LA PROVINCIA DE SANTA FE

INGRESO A LA APLICACIÓN DE MANDATARIOS PROVINCIALES

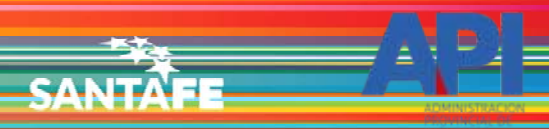

TRÁMITES TURNOS DEPENDENCIAS | PRENSA  $\overline{\phantom{a}}$ О

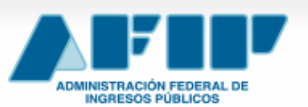

**IMPOSITIVA ADUANA SEGURIDAD SOCIAL** 

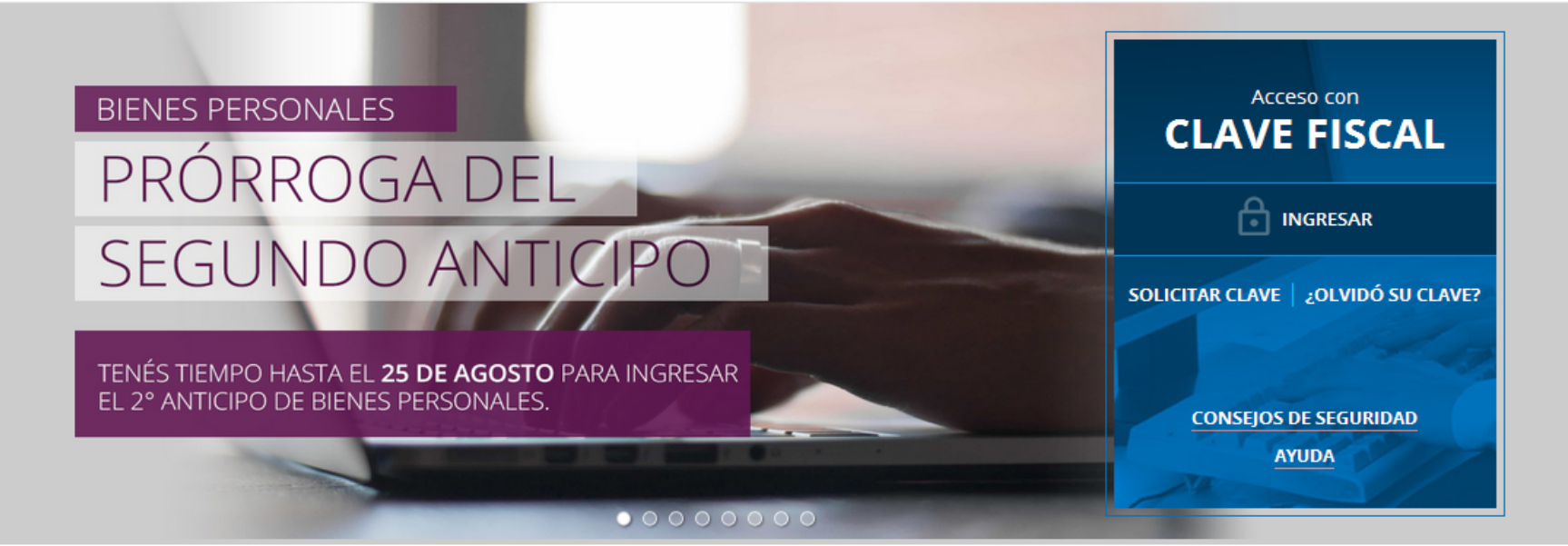

#18 **CLAVE DEL DÍA** 

NUESTRA PARTE EN EL SINCERAMIENTO FISCAL: YA PODÉS VER. INGRESANDO CON TU CLAVE FISCAL AL SERVICIO "NUESTRA PARTE", UN AVANCE DE LA NUEVA INFORMACIÓN QUE EN AFIP TENEMOS A TU NOMBRE PARA QUE DECIDAS TU ADHESIÓN AL SINCERAMIENTO FISCAL.

**ENTERATE** 

Ingresar a la página de AFIP (www.afip.gov.ar) e ingresar al box de Acceso con CLAVE FISCAL.

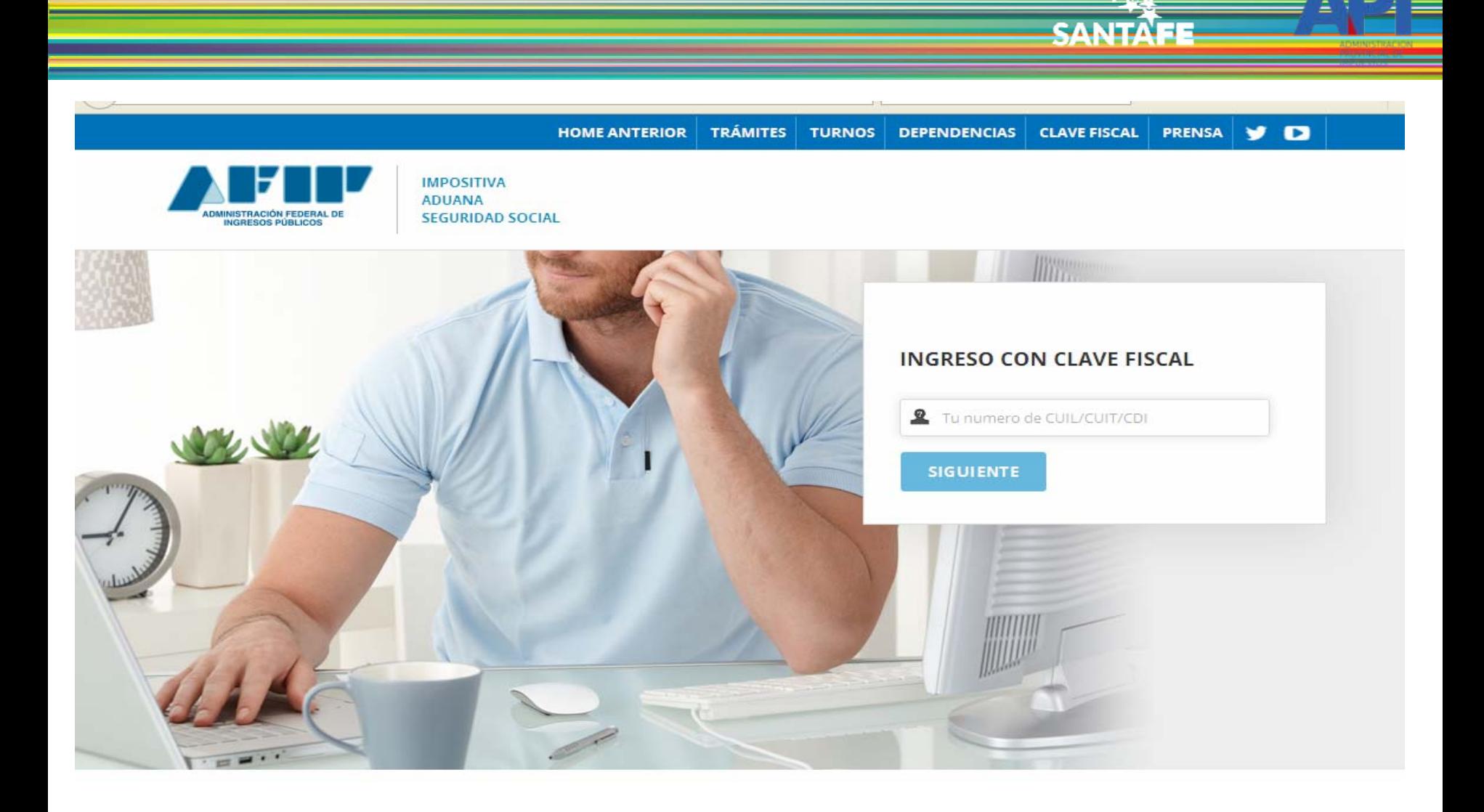

Autenticarse con su Nº de CUIT y la Clave Fiscal otorgada por dicho Organismo.

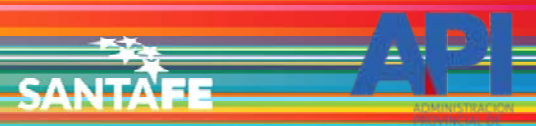

Avuda

Cambiar clave

Cerrar sesión.

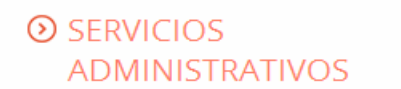

Estos servicios son de uso exclusivamente administrativos con Clave Fiscal

> Aceptación de Datos **Biométricos** 

> Aceptación de Datos Biométricos

- > Aceptación de Designación Acepte aquí la delegaciones que otras personas le hayan realizado
- Administrador de Relaciones de Clave Fiscal Modificación del Perfil. Alta de

servicios. Incorporación y Revocación de Relaciones

Domicilio Fiscal Electrónico ×. Adhesión / Revocación del Domicilio Fiscal Electrónico

Turnos Web

### **EXERCICIOS HABILITADOS**

> Ley 27.260 - Declaración voluntaria y excepcional de bienes en el país y en el exterior

Sistema voluntario y excepcional de declaración de bienes en el país y en el exterior

> Nuestra Parte

Nuestra Parte

### > ASPA - Aplicación para Selección de Personal AFIP

Carga de Currículum Vitae en AFIP

> Comprobantes en línea

Sistema de emisión de comprobantes electrónicos

> Declaración de CBU para cobros de origen tributario, aduanero y de la seguridad social

> Ley 27.260 - Suscripción de Bonos Bajo el Régimen de Sinceramiento **Fiscal** 

Suscripción de Bonos Bajo el Régimen de Sinceramiento Fiscal

### $\lambda$  AC de la AFIP

Autoridad Certificante de la AFIP

> Aportes en línea

Consulta de la situación personal en la seguridad social (previsional, obra social, riesgo del trabajo) respecto al destino de los aportes y las contribuciones sobre el salario

> Consulta de Operaciones Cambiarias - Contribuyente

Consulta de Operaciones Cambiarias -Contribuyente

El sistema mostrará el listado de Servicios Habilitados para su Clave Fiscal. Ingresar a la opción "Administrador de Relaciones de Clave Fiscal".

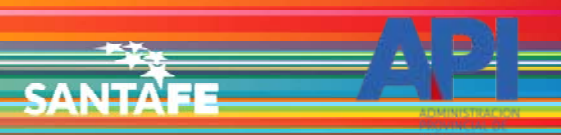

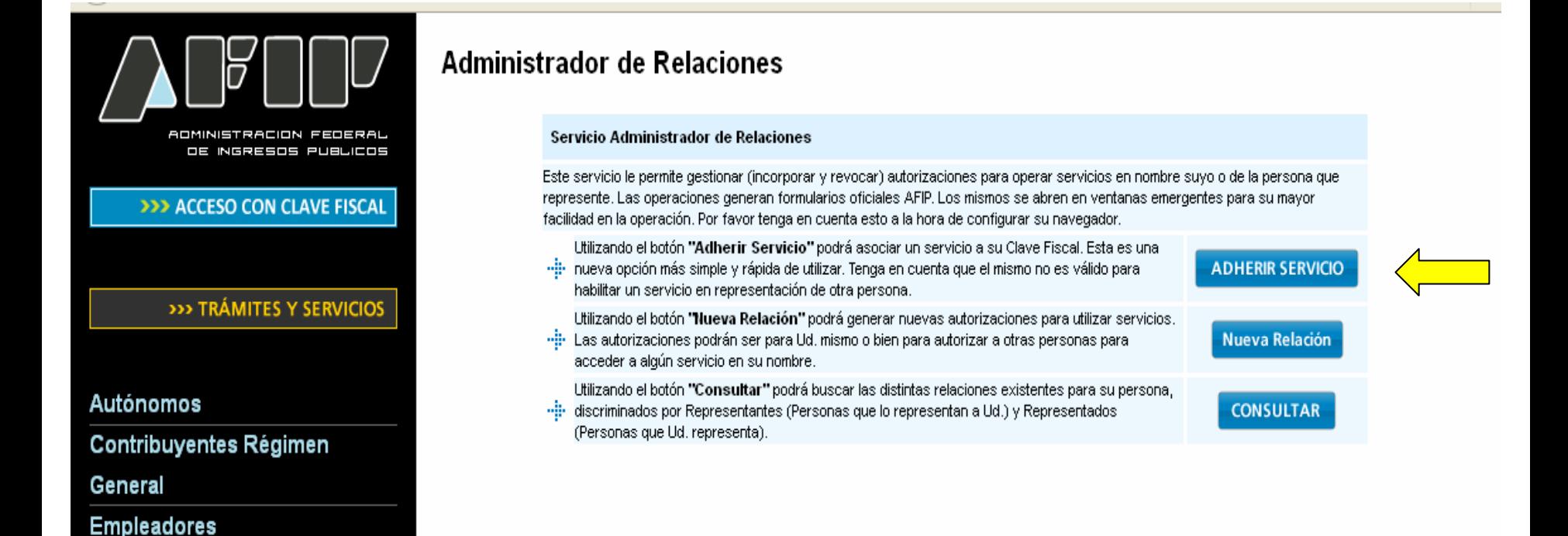

### **Adherir Servicio**

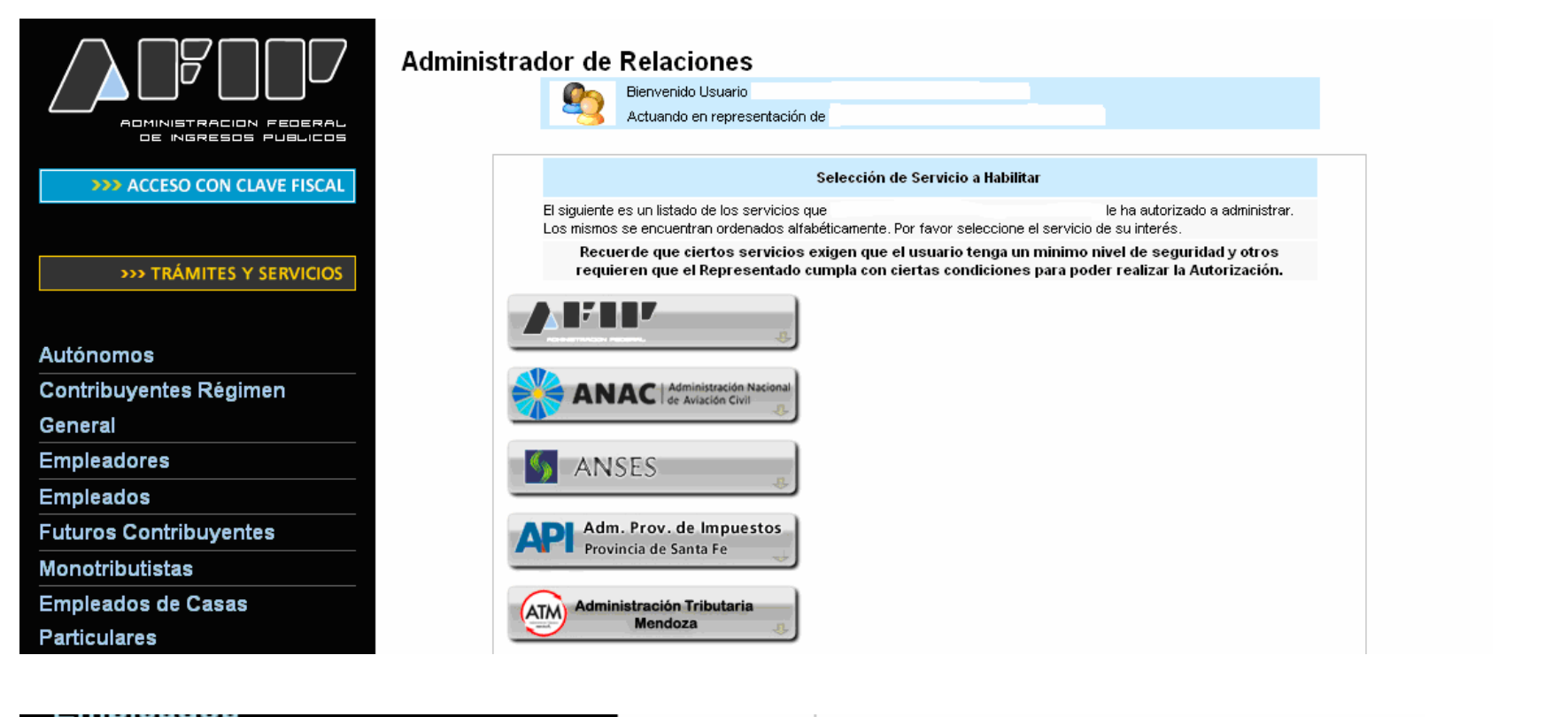

**CANIT** 

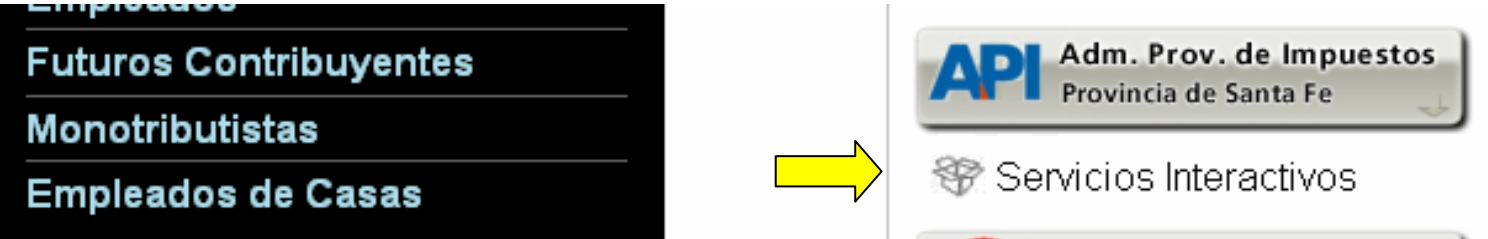

Seleccione el botón del Organismo al que corresponde el Servicio a adherir; en este caso "API-Administración Prov. de Impuestos". Y luego seleccionar el título "Servicios Interactivos"

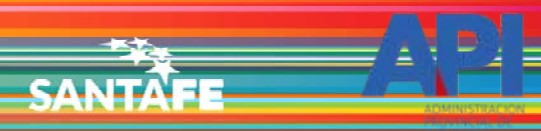

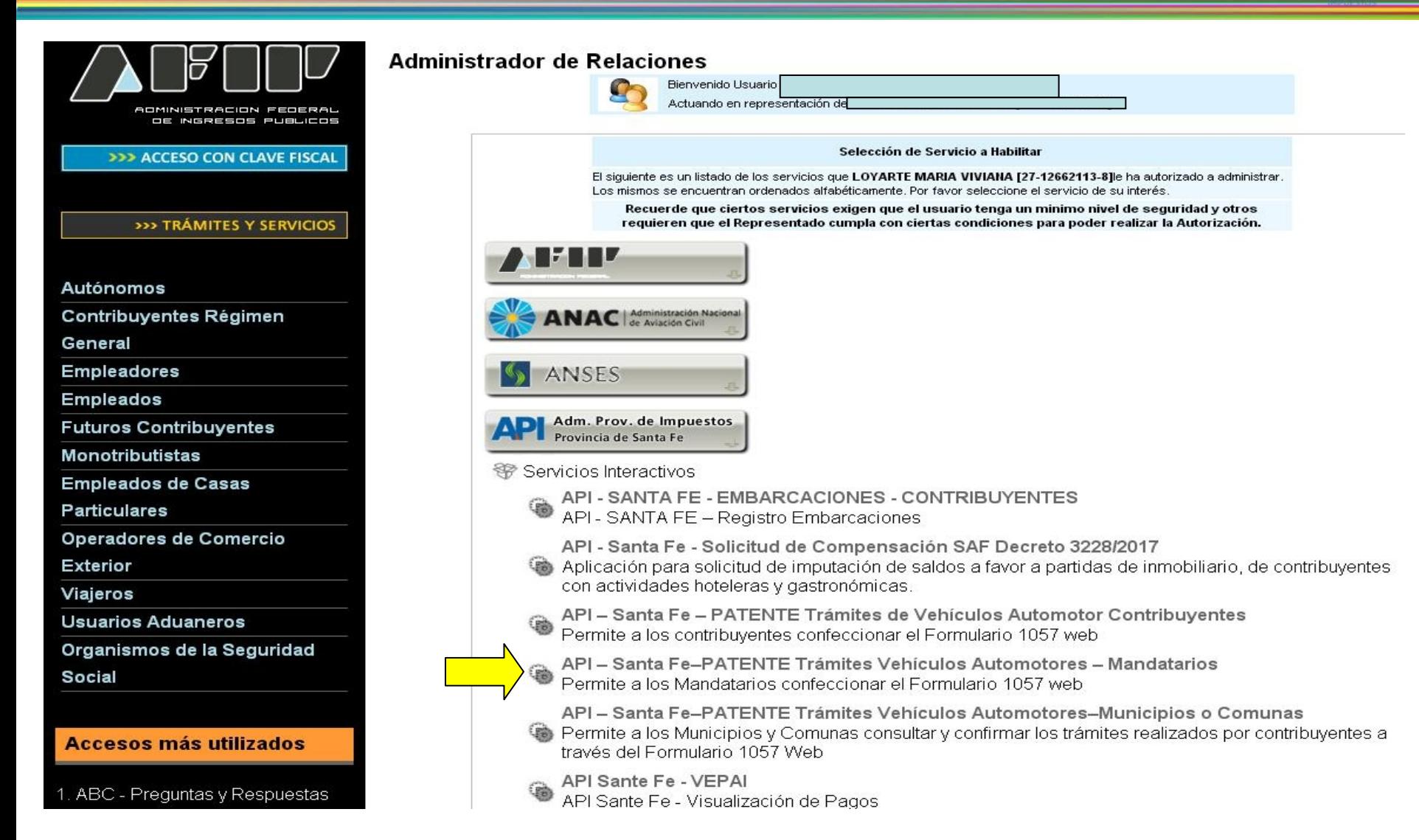

Seleccionar el servicio API-Santa Fe- PATENTE Trámites de Vehículos Automotores - Mandatarios

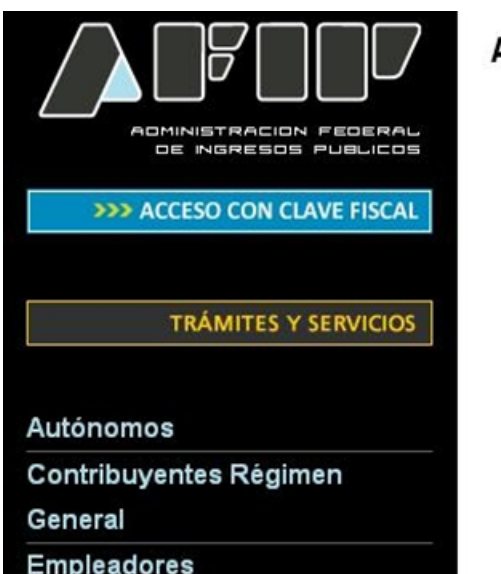

### **Administrador de Relaciones**

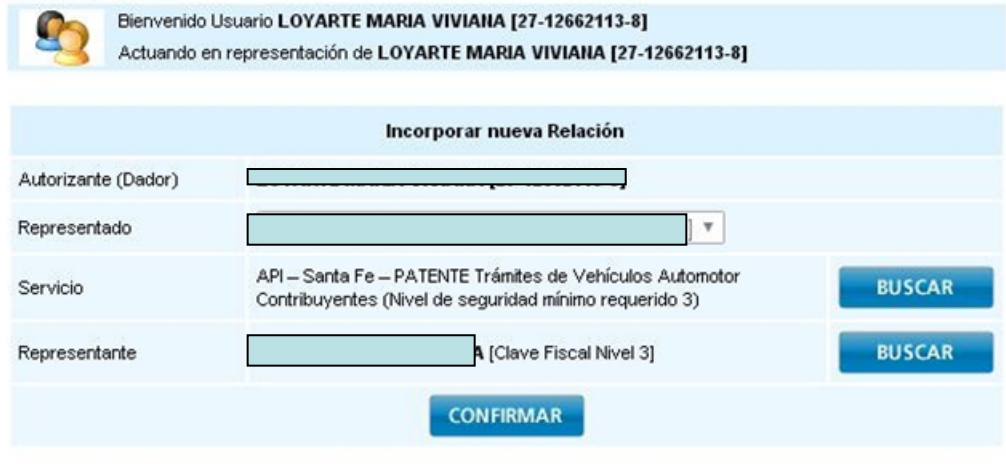

**CANITA** 

Una vez confirmada su adhesión a este servicio con clave fiscal, deberá salir de la página de AFIP e ingresar al sitio [www.santafe.gov.ar/api](http://www.santafe.gov.ar/api), tema: Impuestos, Patente Única sobre Vehículos, Trámite de Vehículos Automotores – Mandatarios

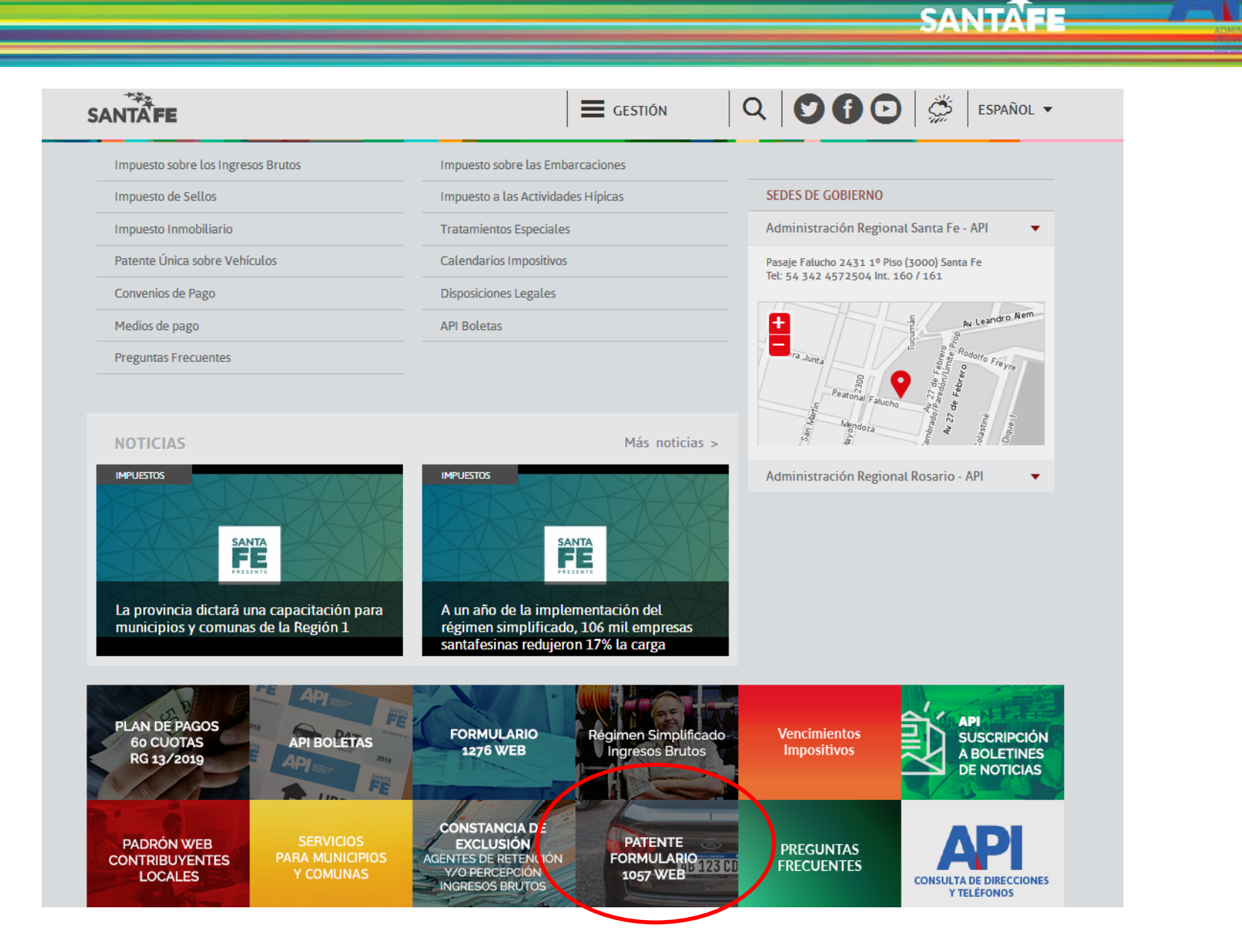

También se puede ingresar haciendo clic en el destacado de la aplicación

Viernes 01 de Junio de 2018 | 8 Contacto

**SANTA** 

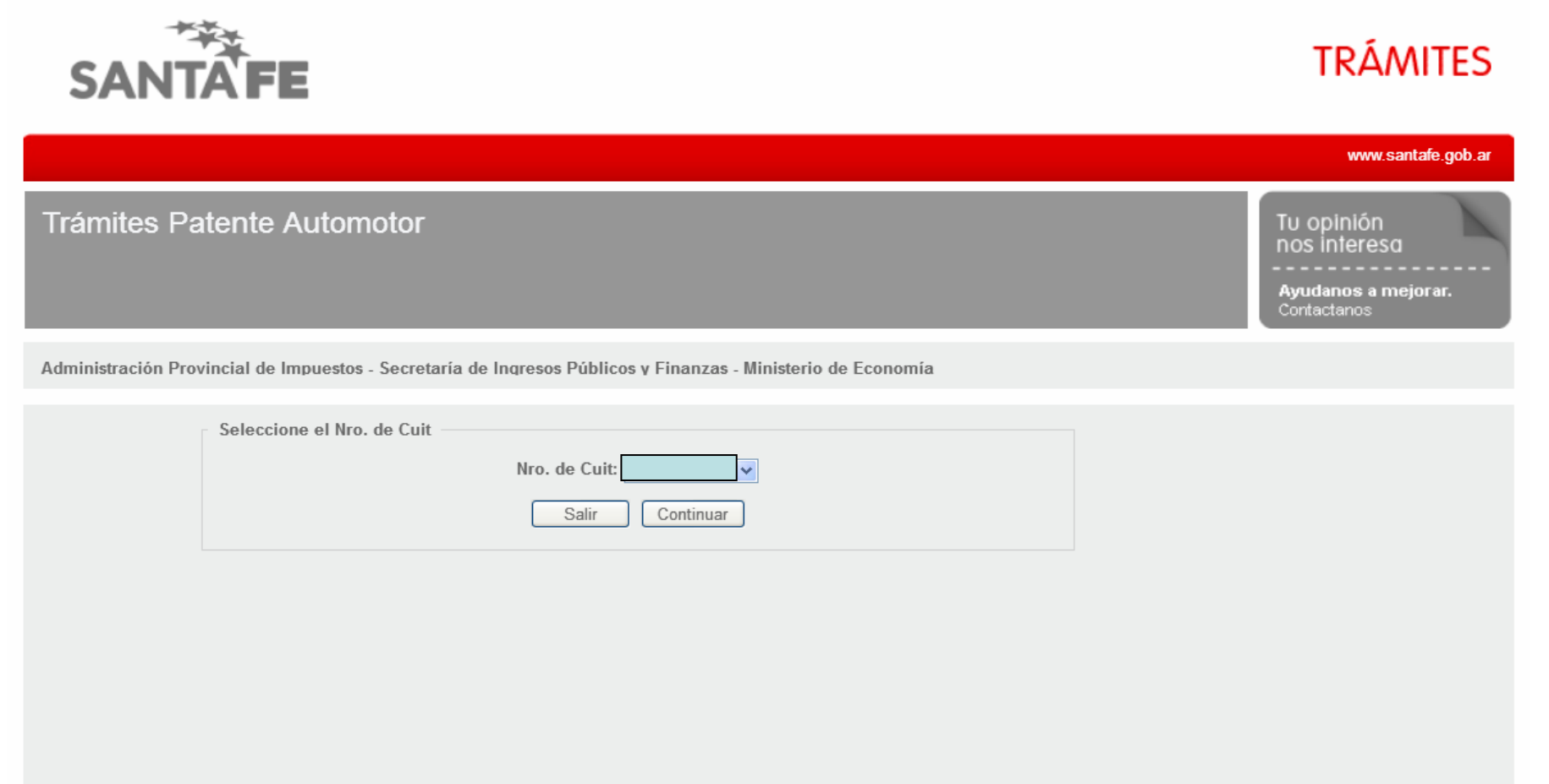

GOBIERNO DE SANTA FE 3 de Febrero 2649 (S3000DEE) Santa Fe<br>Teléfono 54 + 342 4506600 | 4506700 | 4506800

♦ 2013 - Todos los derechos reservados.<br>Términos y condiciones

El ingreso a la aplicación se realiza con C.U.I.T. y Clave Fiscal

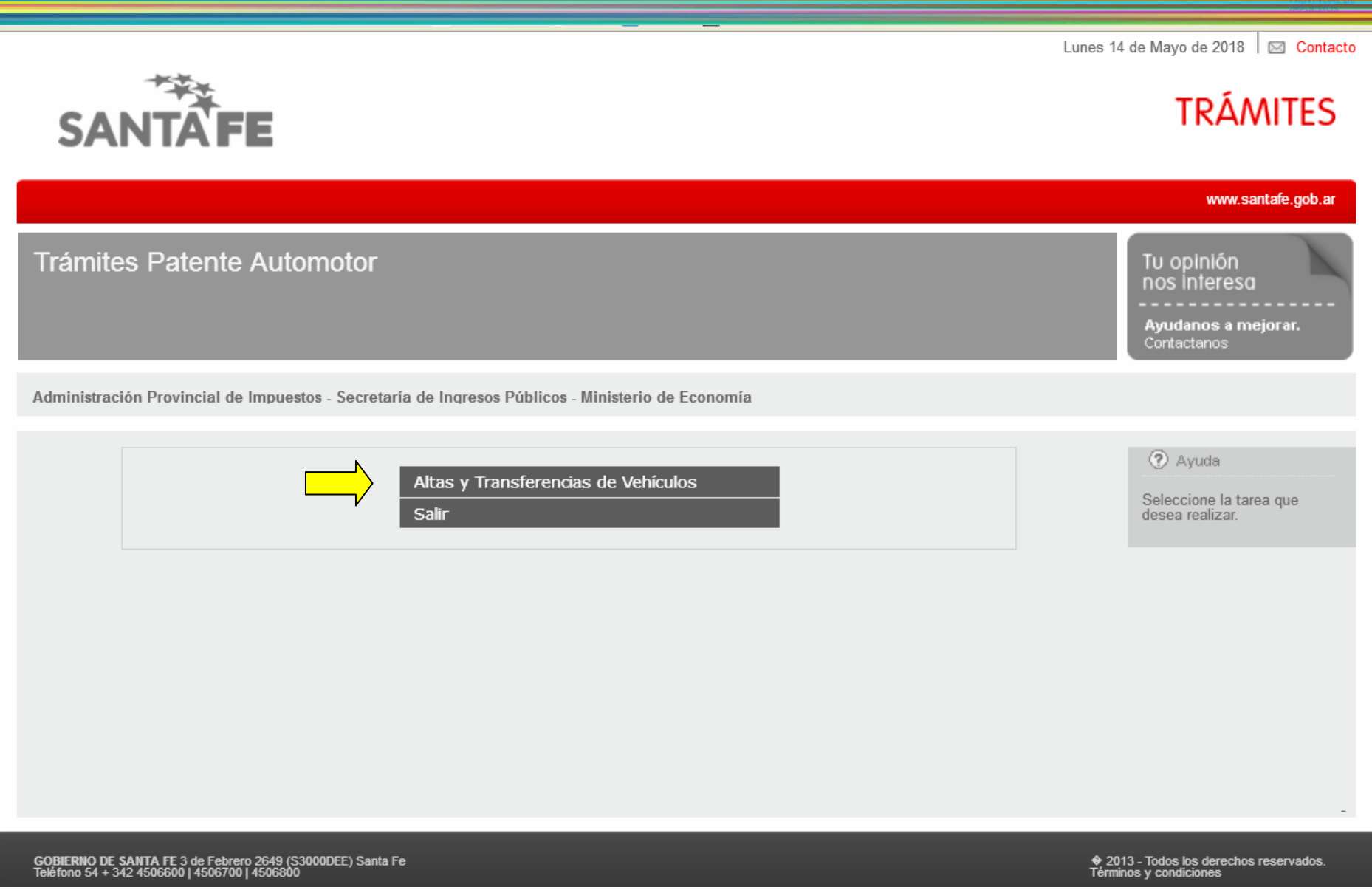

Seleccionar la opción "Alta y Transferencias de Vehículos"

viernes 21 de Octubre de 2016 | [o] Contacte

SANTA

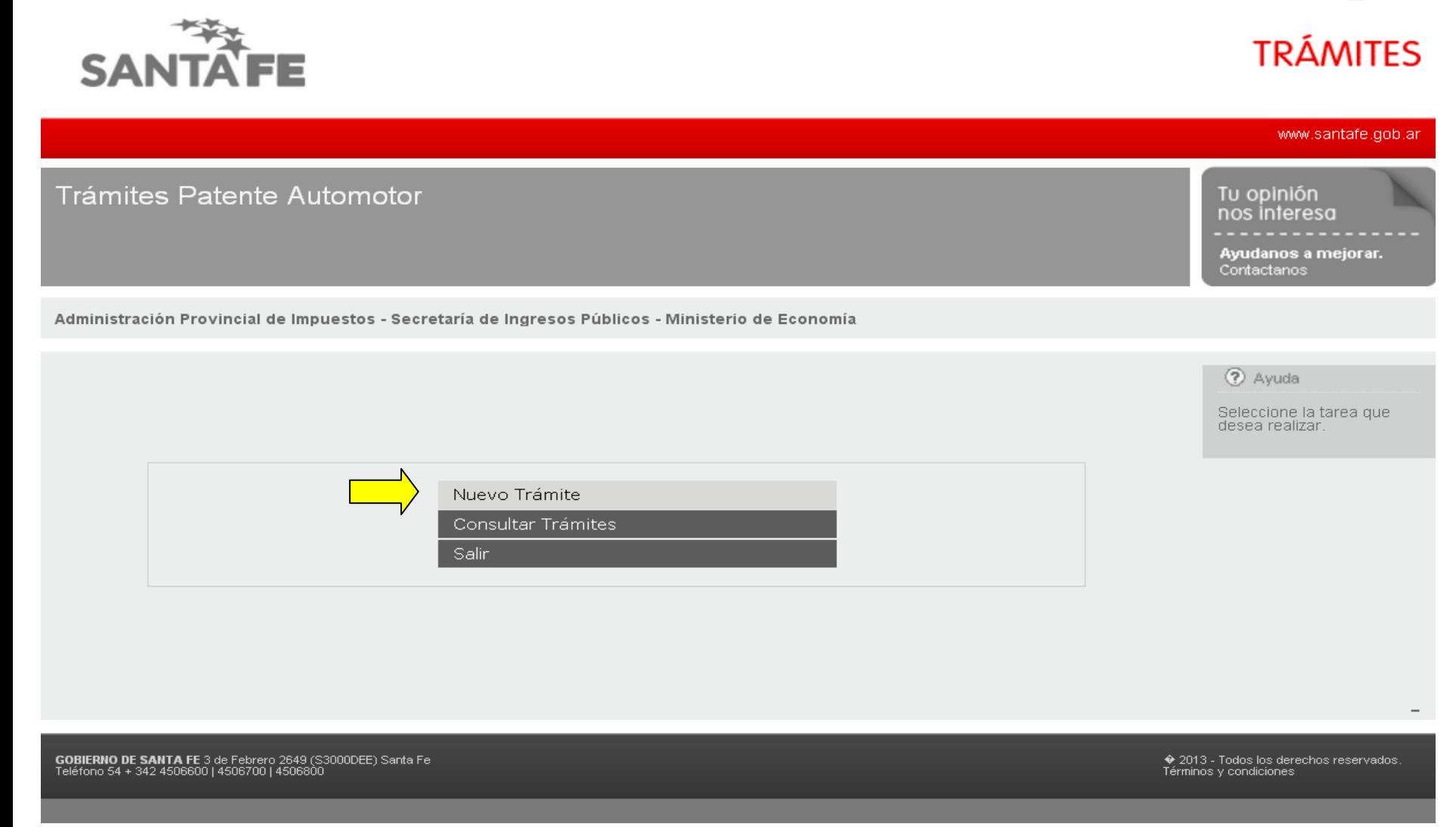

Jueves 04 de Julio de 2019 | 8 Contacto

**SANTAFE** 

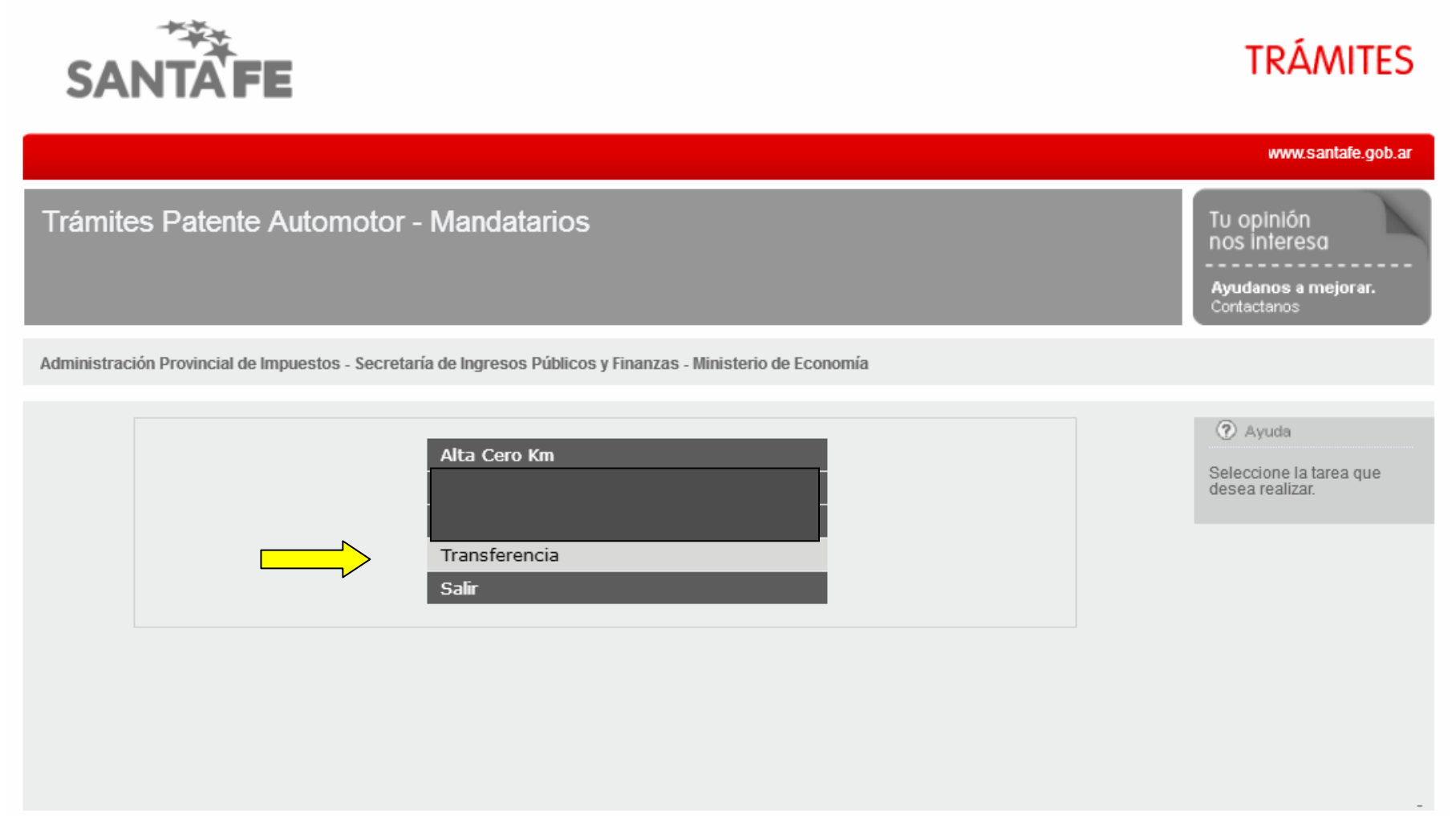

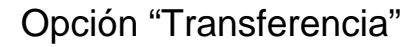

Jueves 04 de Julio de 2019 | 2 Contacto

**TRÁMITES** 

**SANTAFE** 

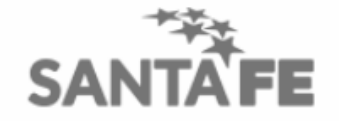

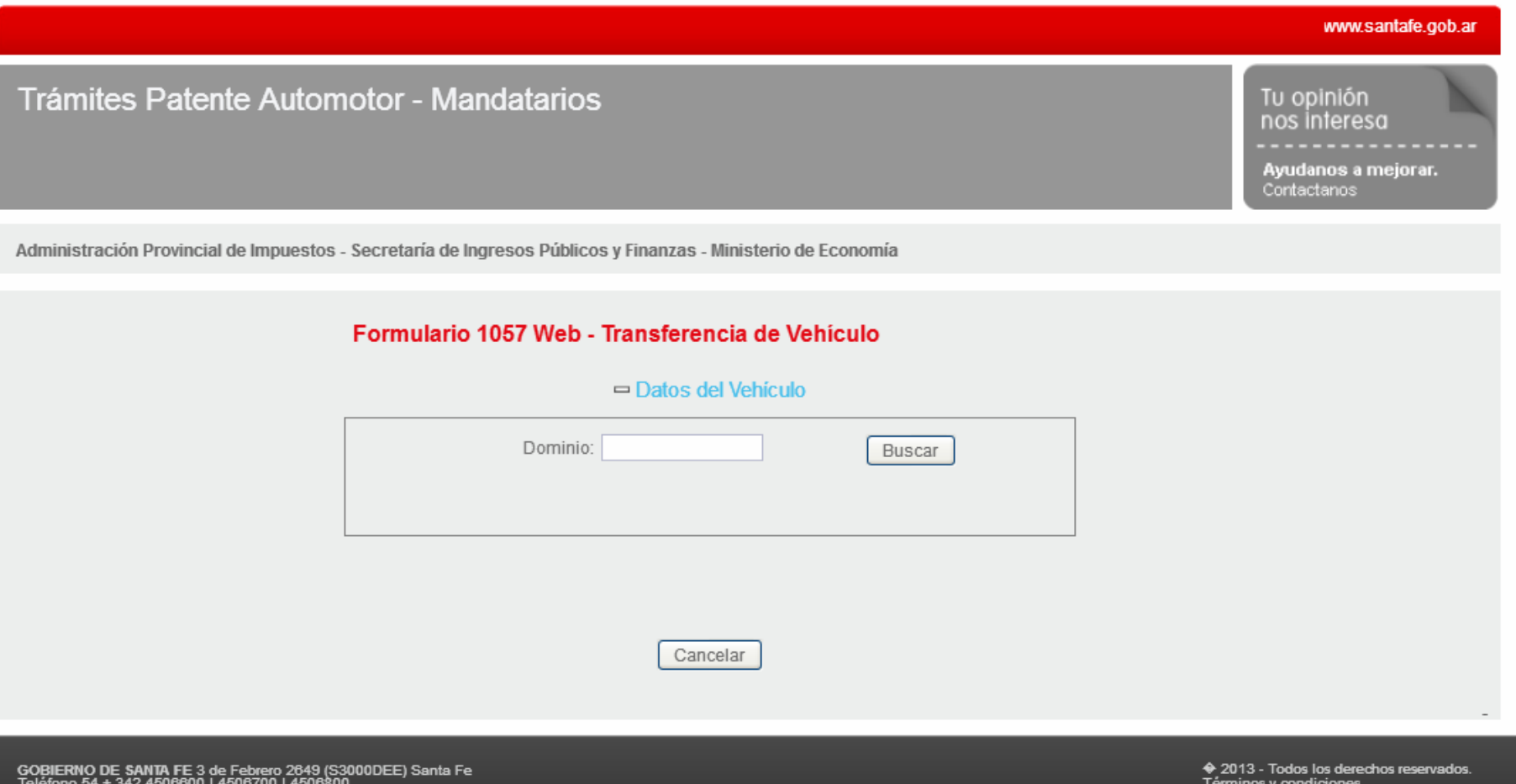

La primera información solicitada es el Dominio (número de patente del vehículo)

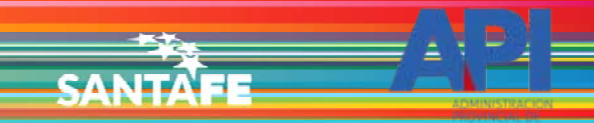

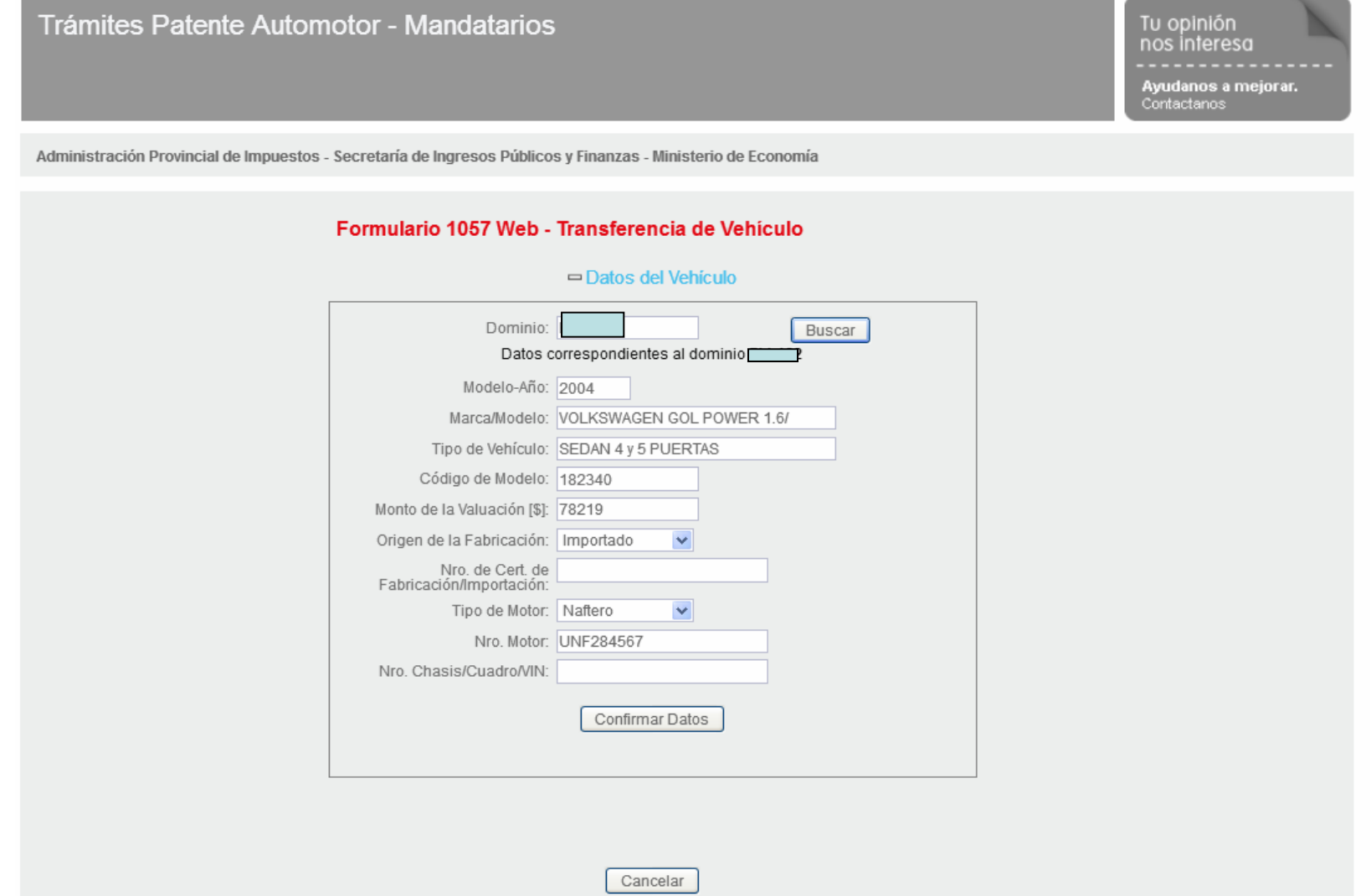

La aplicación traerá los datos del dominio ingresado. Completar datos faltantes o si son correctos, "Confirmar Datos". Los campos "Nro. de Cert. De Fabricación/Importación" y "Nro. Chasis/Cuadro/VIN" son opcionales.

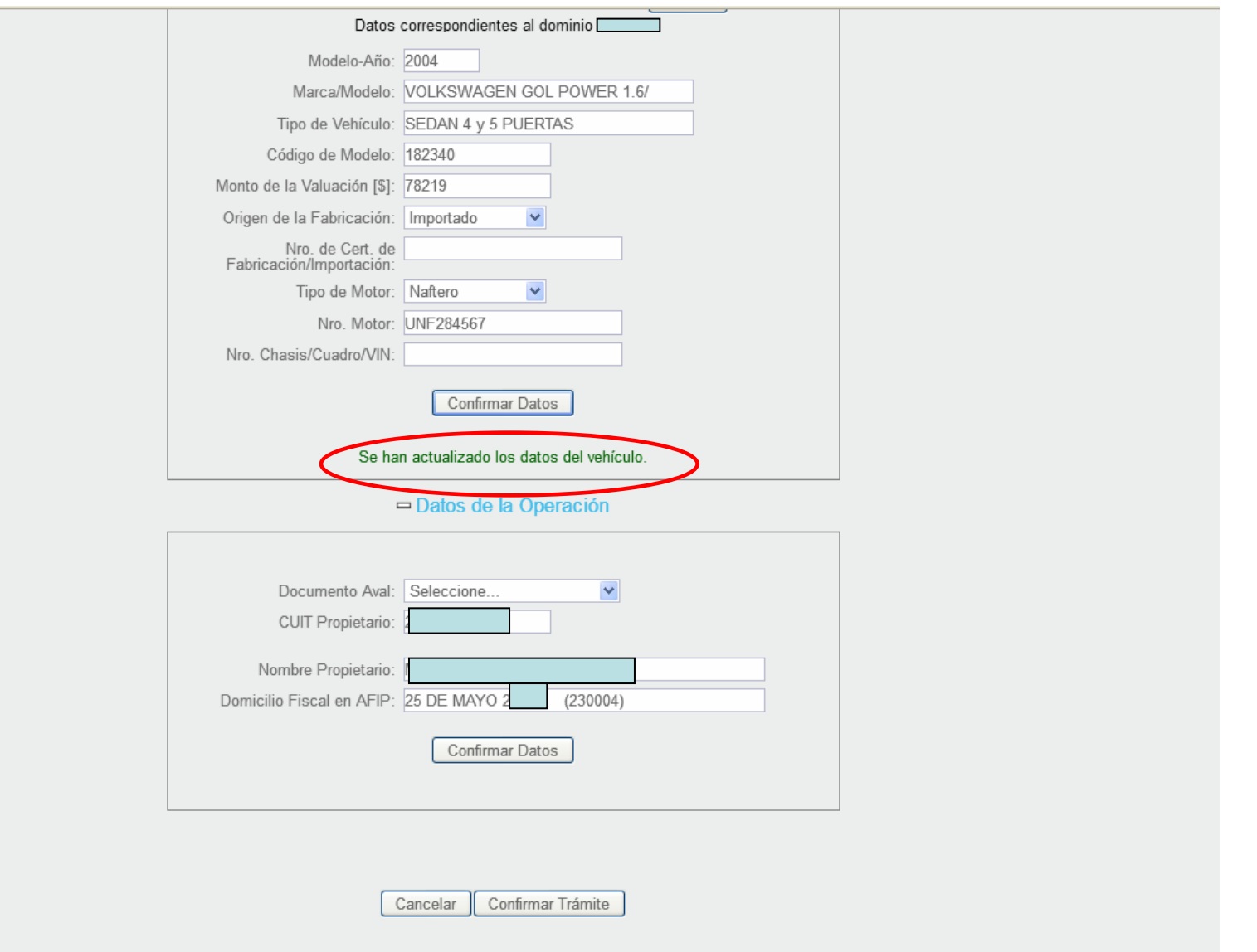

Aparecerá un mensaje de confirmación y el nuevo módulo con los datos de la operación.

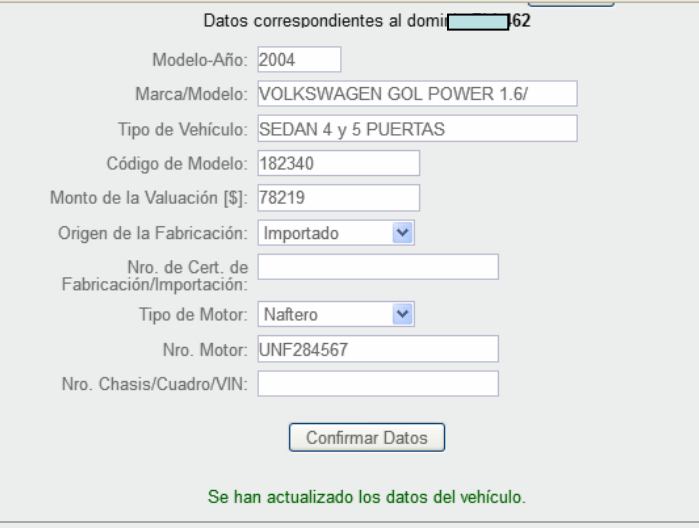

**SANTA** 

### □ Datos de la Operación

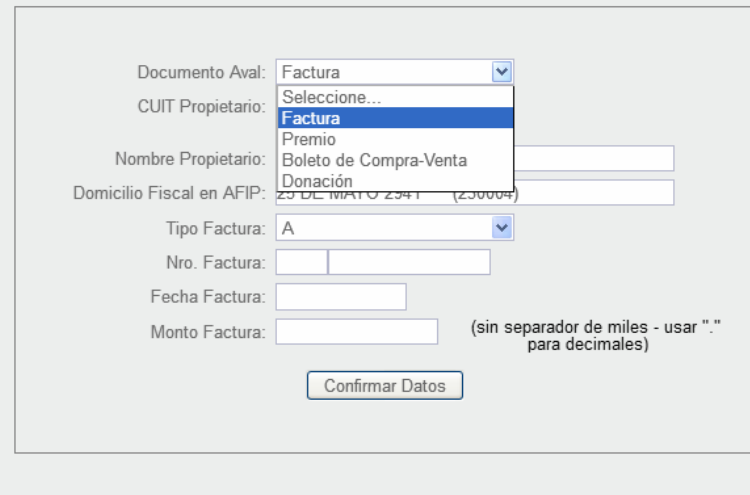

Cancelar Confirmar Trámite

Se informa el documento con el que se formalizó la transferencia. Si es una factura, estos son los datos a completar.

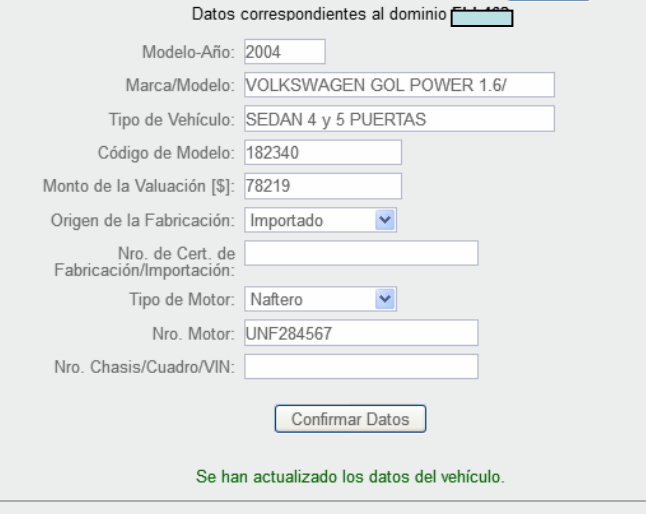

SANTA

### □ Datos de la Operación

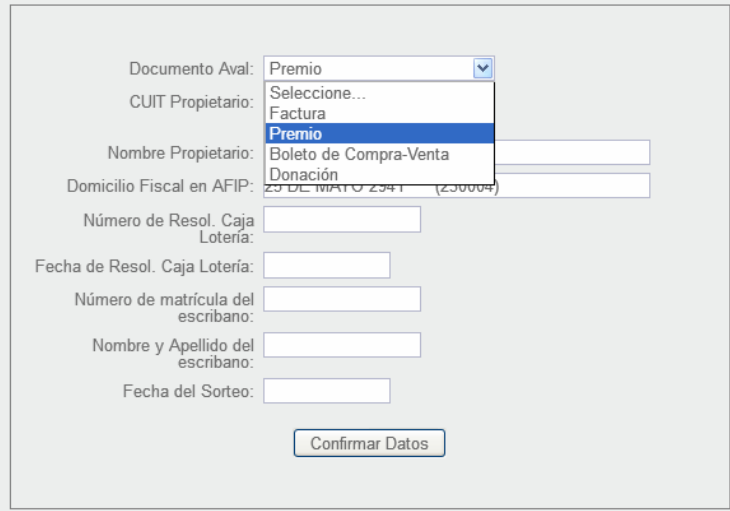

Si se transfirió por Premio, esto datos son los que debe completar.

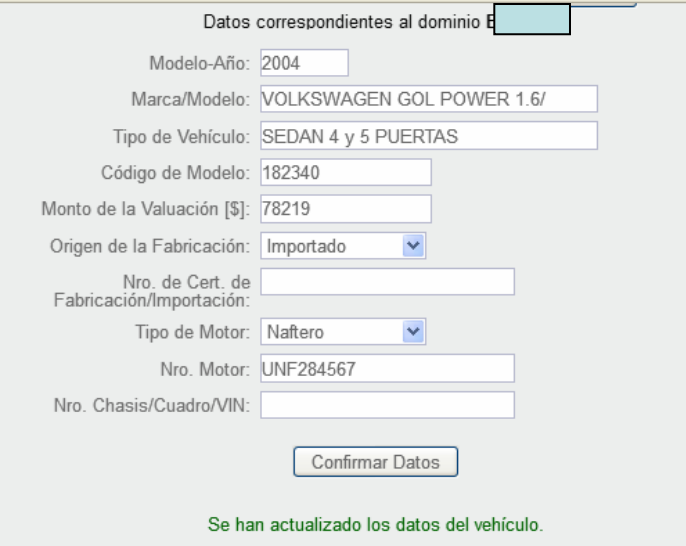

### □ Datos de la Operación

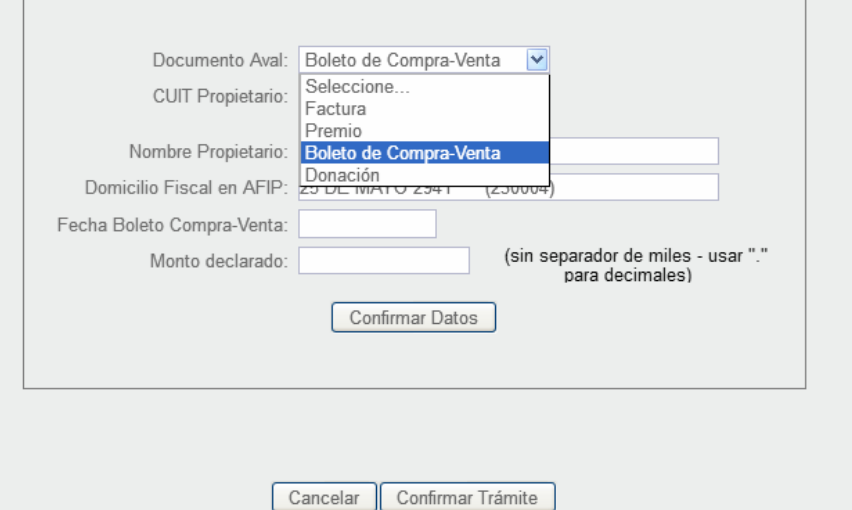

### Si es por Boleto de Compra-Venta, estos son los datos a completar.

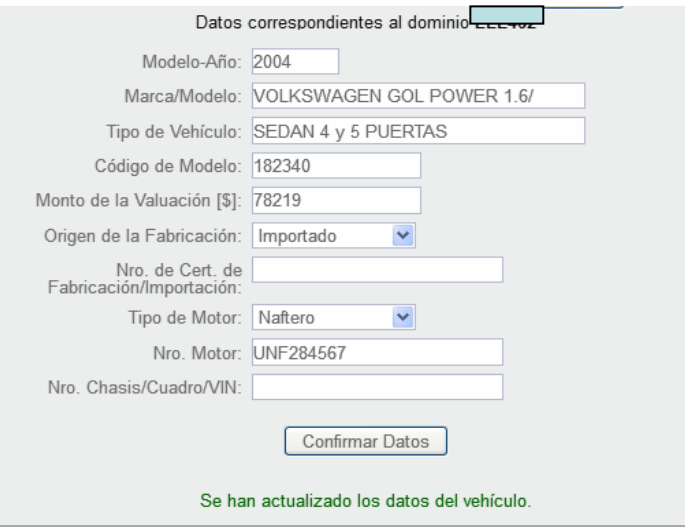

### □ Datos de la Operación

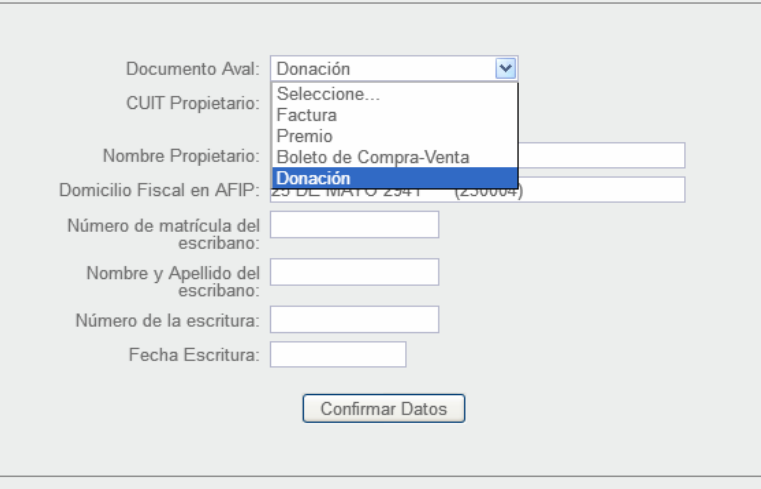

Si fue una donación, estos son los datos a completar

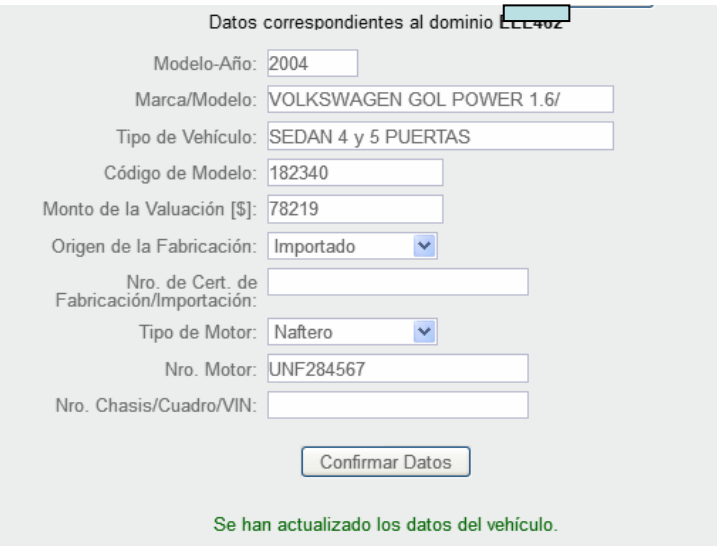

□ Datos de la Operación

![](_page_20_Picture_13.jpeg)

Se completa los datos de la operación y se confirman los datos

Datos de la Operación

**SANTAFE** 

![](_page_21_Picture_10.jpeg)

Aparecerá un mensaje de confirmación y el nuevo módulo para completar con los datos del nuevo propietario

Datos de la Operación

**SANTAEL** 

![](_page_22_Picture_15.jpeg)

Datos del Nuevo Propietario

![](_page_22_Picture_16.jpeg)

Se ingresa el Nº de CUIT del nuevo propietario y clic en "buscar" para que traiga los datos correspondientes

Datos de la Operación

SANTA

![](_page_23_Picture_14.jpeg)

### Datos del Nuevo Propietario

![](_page_23_Picture_15.jpeg)

Se puede ingresar en "Gestionar Copropietario" sin son más de uno los que serán titulares del dominio

![](_page_24_Picture_0.jpeg)

**CANIT** 

Seleccionando "Gestionar Copropietario" abrirá una ventana. El primer dato que solicita es el Nº de C.U.I.T. del mismo.

![](_page_25_Picture_14.jpeg)

SANTA

 $\overline{+}$ 

Se ingresa el % de Titularidad, correo electrónico, Nº de teléfonos. Asumirá el domicilio fiscal y legal registrado en AFIP. Se guardan los datos.

![](_page_26_Picture_0.jpeg)

![](_page_26_Picture_9.jpeg)

Aparecerán los datos en la Nómina de Copropietarios. Se pueden ingresar más de uno. Al finalizar, seleccionar "Salir"

![](_page_27_Picture_0.jpeg)

Datos del Nuevo Propietario

![](_page_27_Picture_14.jpeg)

Confirmar Trámite Cancelar

Volverá al módulo actualizando el % de Titularidad.

![](_page_28_Picture_0.jpeg)

□ Datos de Propiedad

![](_page_28_Picture_17.jpeg)

Confirmar Trámite Cancelar

Ingresa los datos de contacto del nuevo propietario: correo electrónico y teléfonos. Para el domicilio, seleccionar "Revalidar". Abrirá nueva ventana.

![](_page_29_Picture_5.jpeg)

![](_page_29_Picture_6.jpeg)

Aparecen los datos de AFIP.

![](_page_30_Picture_14.jpeg)

SANTA

Se deberá revalidar el domicilio seleccionado la calle o ingresando una nueva, además de todos los datos correspondientes.

**GOBIERNO DE SANT/**<br>Teléfono 54 + 342.45

![](_page_31_Picture_10.jpeg)

**SANTA** 

Al confirmar aparecerá un mensaje preguntando si lo ingresado corresponde a los dos domicilios pedidos: el Fiscal y el Postal.

![](_page_32_Picture_10.jpeg)

-<br>-

Al Confirmar los Datos correctamente aparecerá un mensaje de actualización y el módulo Datos de Gestión del Trámite.

# **CANTI**

Tu opinión nos interesa

Ayudanos a mejorar. Contactanos

#### www.santafe.gob.ar

### Trámites Patente Automotor - Mandatarios

Administración Provincial de Impuestos - Secretaría de Ingresos Públicos y Finanzas - Ministerio de Economía

### **Consulta de Trámites**

![](_page_33_Picture_31.jpeg)

Al confirmar el trámite aparecerá la pantalla de consulta de trámite, en dónde se podrá visualizar, modificar o confirmar definitivamente la transferencia.

# **CANIT**

Tu opinión nos interesa

Ayudanos a mejorar. Contactanos

### www.santafe.gob.ar

### Trámites Patente Automotor - Mandatarios

Administración Provincial de Impuestos - Secretaría de Ingresos Públicos y Finanzas - Ministerio de Economía

### **Consulta de Trámites**

![](_page_34_Picture_29.jpeg)

Si necesita rectificar el trámite, tiene la opción del botón "Modificar" para reingresar al formulario.

### www.santafe.gob.ar

Tu opinión nos interesa

Ayudanos a mejorar. Contactanos

**CANE** 

### Trámites Patente Automotor - Mandatarios

Administración Provincial de Impuestos - Secretaría de Ingresos Públicos y Finanzas - Ministerio de Economía

### **Consulta de Trámites**

![](_page_35_Picture_218.jpeg)

Volver Nro. Trámite Tipo de **CUIT Propietario** Dominio Marca Modelo Estado Ver Confirmar Imprimir Modificar Trámite 1057  $\mathscr{Q}$ 42853 Transferencia **ELL462** VOLKSWAGEN GOL POWER 1.6/PLUS En 65 Confeccion  $\begin{array}{c} \bullet \\ \bullet \end{array}$ 42849 HDI419 AGRALE MA 15.0 Confirmado Transferencia Asignado a  $\alpha$ <br>MMCC 42848 Transferencia **HBZ895 IVECO** 380 T 38 6X4 Q 42847 Transferencia A097FMV YAMAHA 686/700CC YFM/R-FWAD Finalizado Q  $\mathscr{Q}$ B 42846 Transferencia A097FMV YAMAHA 686/700CC YFM/R-FWAD En Confeccion Q Finalizado 42845 A097FMV YAMAHA 686/700CC YFM/R-FWAD Transferencia q Finalizado 42844 IZY486 **CITROEN** BERLINGO 1.6 HDI FULL Transferencia q Finalizado 42842 Transferencia A097FMV YAMAHA 686/700CC YFM/R-FWAD Asignado a<br>MMCC 42841 Alta Cero Km 686/700CC YFM/R-FWAD A097FMV YAMAHA  $\mathscr{Q}$ Q  $\overline{\mathscr{L}}$ 42840 Alta Cero Km XXXXXXXXXX **FIAT** ARGO 1.8 PRESICION - 5 ptas. En Confeccion  $\bigoplus$   $\bigoplus$  $H$   $H$  $\mathbf{1}$ Volver

Si están todos los datos correctos, se procede a confirmar el trámite

![](_page_36_Picture_0.jpeg)

![](_page_36_Picture_6.jpeg)

Una vez confirmado se leerá un mensaje de advertencia para aceptar o cancelar

![](_page_37_Figure_0.jpeg)

CANITA

Si se acepta la confirmación, cambiará el estado del trámite a "confirmado" y se leerá un mensaje si la confirmación fue correcta.

## CANITA

www.santafe.gob.ar

Tu opinión nos interesa

Ayudanos a mejorar. Contactanos

### Trámites Patente Automotor - Mandatarios

Administración Provincial de Impuestos - Secretaría de Ingresos Públicos y Finanzas - Ministerio de Economía

### **Consulta de Trámites**

![](_page_38_Figure_4.jpeg)

Se puede imprimir el formulario 1057, necesario para su presentación.

![](_page_39_Picture_0.jpeg)

**CUIT/CUIL** 

![](_page_39_Picture_44.jpeg)

Sr. Contribuyente: Al momento de realizar la inscripción del Vehiculo en el Registro Seccional de la DNRPA deberá abonar el Impuesto de Sellos por la Transferencia del Derecho de Propiedad del Automotor.

LARIO ÚNICO PARA TRAMITES **TENTAMIENTO DE VEHÍCULOS** DECLARACIÓN JURADA. CIA DE TITULARIDAD DE VEHICULOS. Dominio **HKN324** 

![](_page_39_Picture_45.jpeg)

**TOS DEL MANDATARIO** 

![](_page_39_Picture_46.jpeg)

![](_page_39_Picture_47.jpeg)

Form. Nº 1057 Web - A4(210 x 297 mm) - O. y M. 08/2016

Form. Nº 1057 Web - A4(210 x 297 mm) - O. y M. 08/2016

### En este formato se presentará el Formulario 1057

![](_page_40_Picture_0.jpeg)

Confirmado el trámite, el mandatario o presentante debe concurrir a la Municipalidad o Comuna donde se encuentra registrado el vehículo en base de datos de Patente Vehículo Automotor, con la documentación declarada en la aplicación para dar por finalizada la transferencia.

![](_page_41_Picture_0.jpeg)

![](_page_41_Picture_1.jpeg)

# FORMULARIO 1057 WEBTRANSFERENCIA DE TITULARIDAD DE VEHÍCULOS DENTRO DE LA PROVINCIA DE SANTA FE

### INGRESO A LA APLICACIÓN DE MANDATARIOS PROVINCIALES